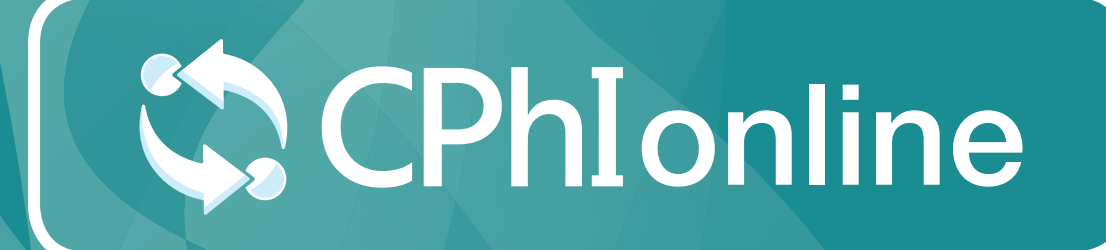

# COMPANY PROFILE USER GUIDE

www.cphi-online.com

# Company profile

#### **How to update your company profile**

Once you have finalised your registration you can update your Company Profile. Select "Company Profile" as highlighted below.

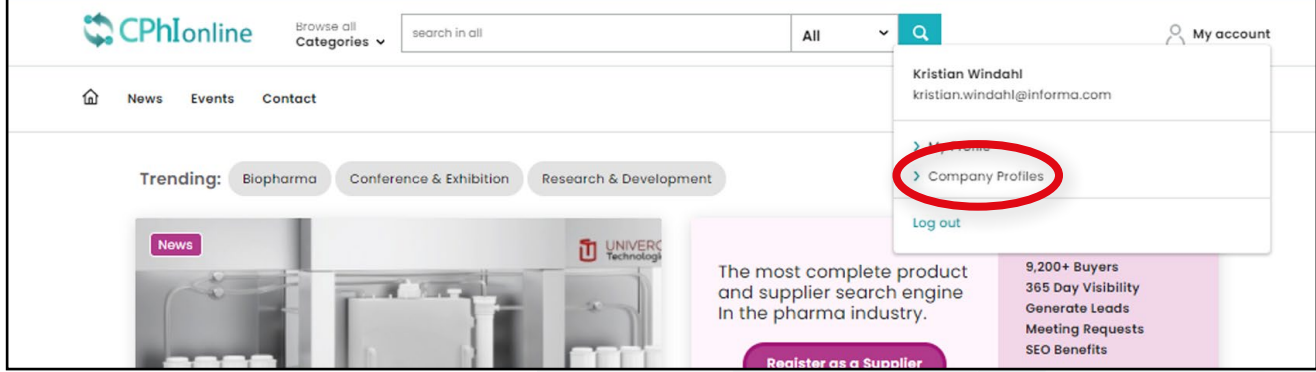

Click on the tab "Company Profile" and select the pen icon, highlighted below to start editing your company profile.

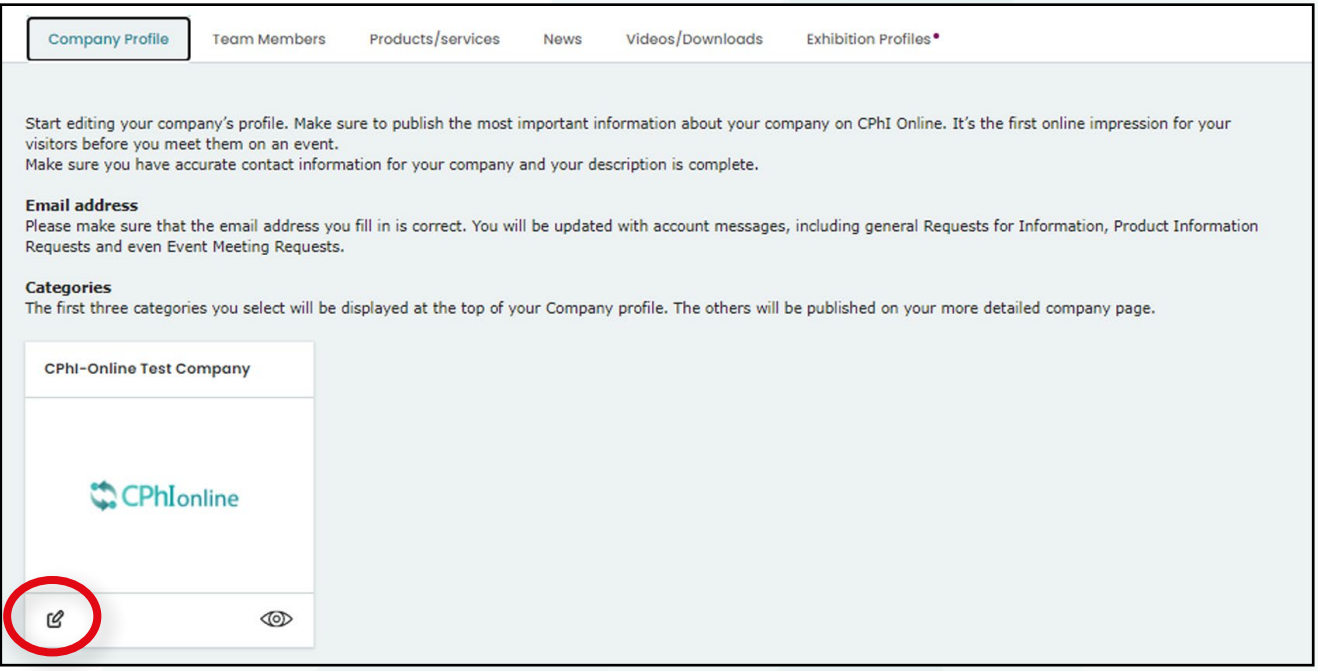

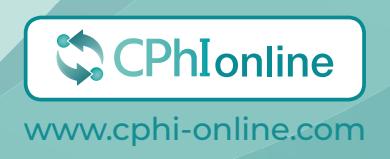

- 1. Update company email
- 2. Update company website
- 3. Update company telephone number
- 4. Update company description
- 5. Update company logo (max. 300x300)
- 6. Update social media links
- 7. Select sales markets
- 8. Add your categories
- 9. Press "Save"

#### **After you have saved, remember to publish!**

*TOP TIP*: A more complete profile means its easier for buyers to find you. Please complete as much of the information as you can. After saving your Company Profile information, you will be able to publish it.

**Please note** If you wish to change your company name, address, town, state, postal code, country and phone number, please contact the Customer Service team as these terms and conditions are linked to your contract signed with Informa. You can use the "chat with us" option, or send an email to cphicustomerservice@informa.com

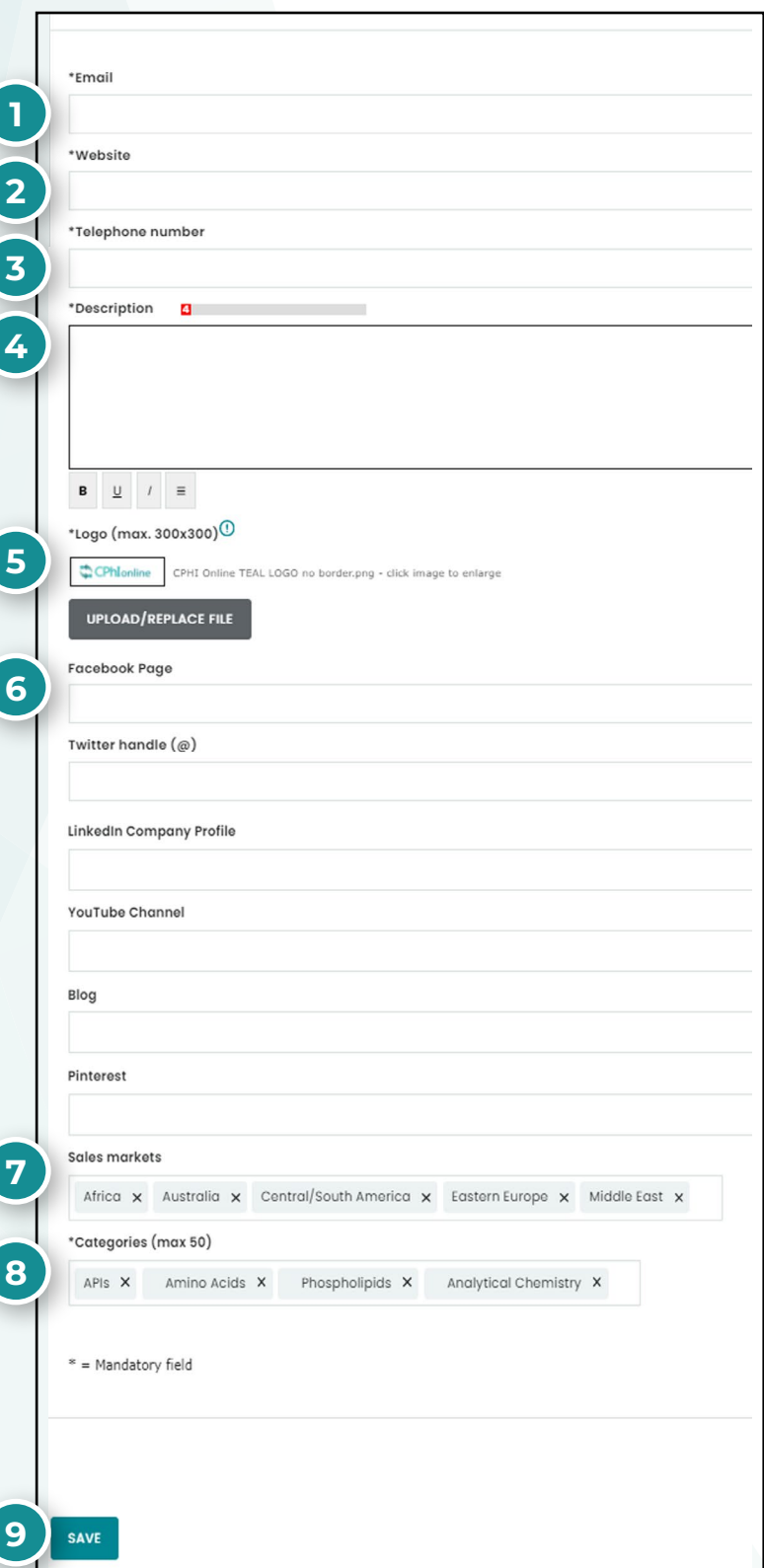

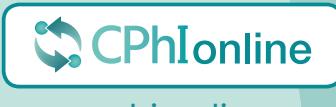

www.cphi-online.com

### **Check and edit users**

To check users, click the tab "Team Members". The information about the users of your company will not be made public.

To add a colleague, click "Add item" as highlighted below and fill in the necessary information.

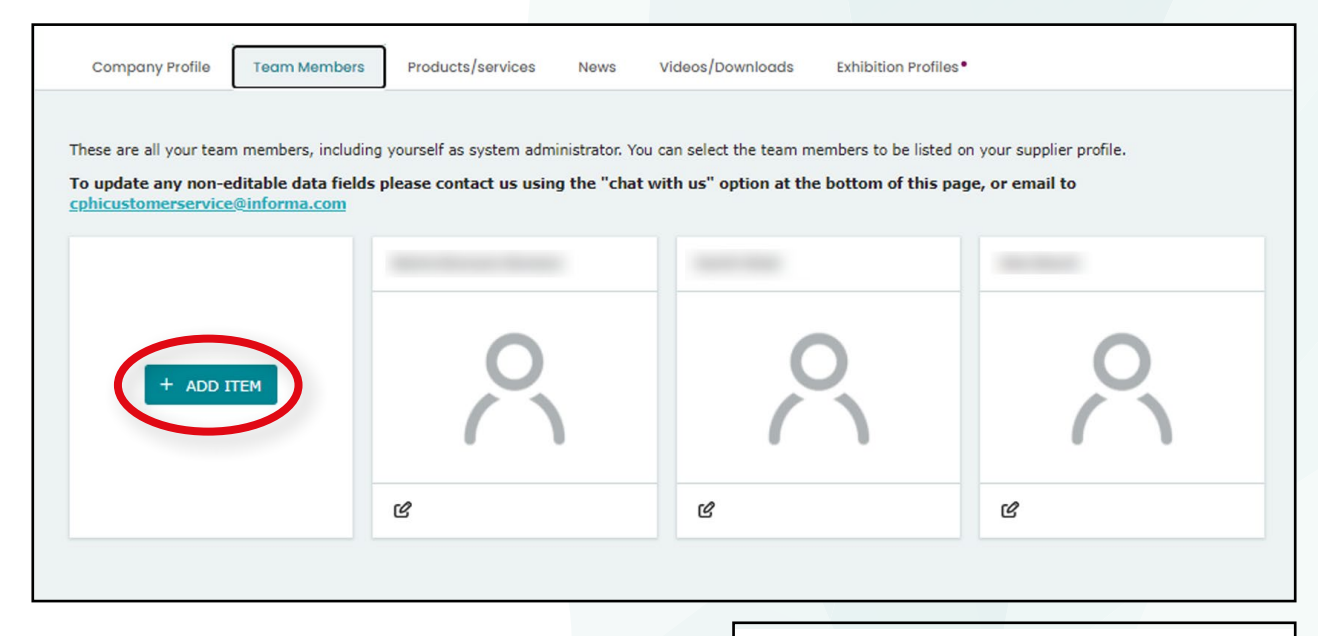

- 1. Enter first name
- 2. Enter last name
- 3. Enter work email
- 4. Enter company name
- 5. Enter job title
- 6. Enter social media accounts
- 7. Enter a biography of the team member
- 8. Add a picture
- 9. Press "Save"

#### **After you have saved, remember to publish!**

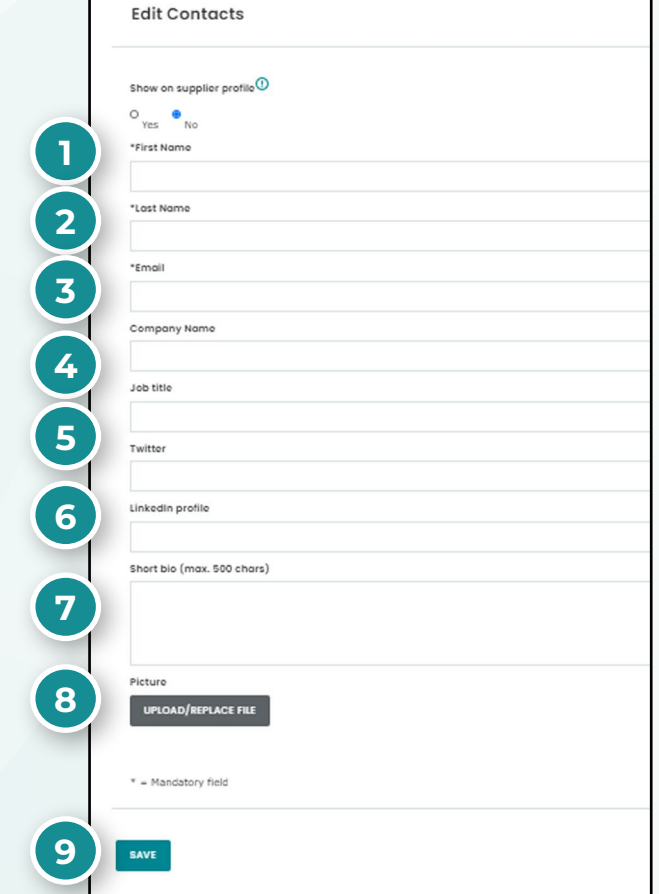

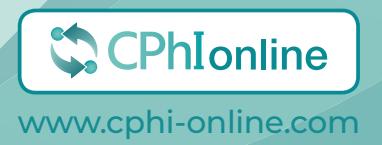

## **Add and edit Products**

To add and edit products to your profile, click on the "Products / Services" tab. To add a product, click on "Add item" highlighted below.

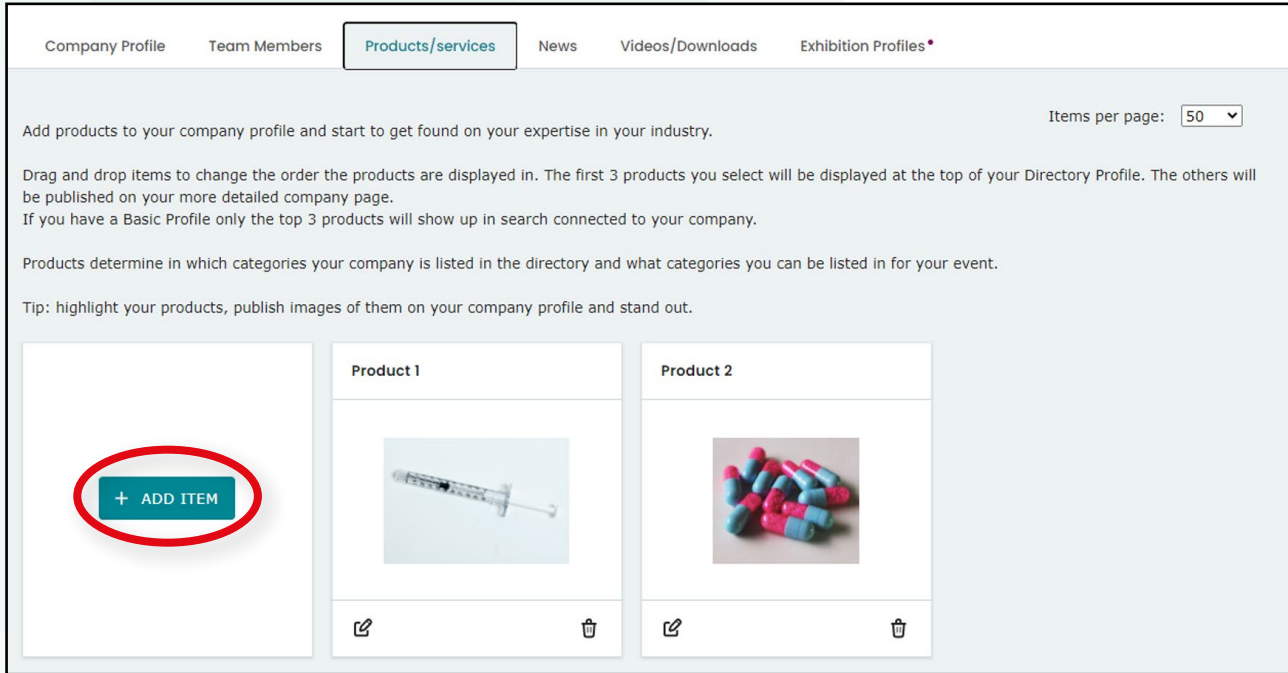

- 1. Fill in product name
- 2. Enter product description
- 3. CAS Registry Number
- 4. Upload image
- 5. Enter sales markets
- 6. Enter where the product is supplied from
- 7. Enter product categories
- 8. Press "Save"

#### **After you have saved, remember to publish!**

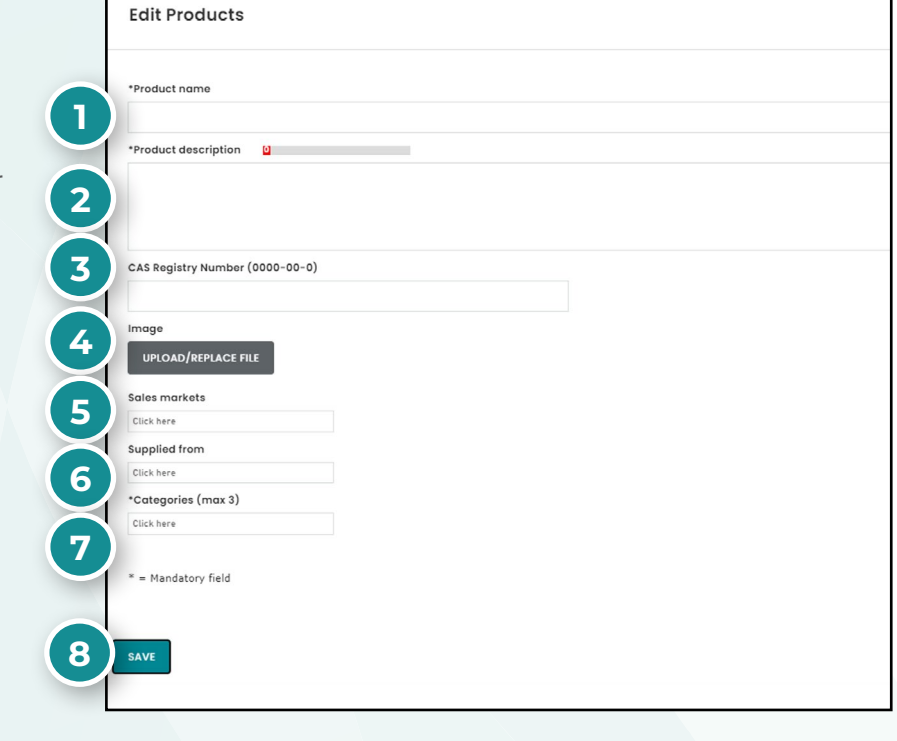

The first four products will be shown directly on your company profile. You can change the order of your products by dragging them around.

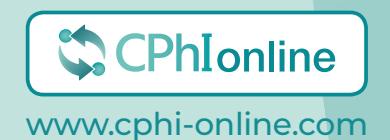

## **Add and edit News**

To add and edit your news, click on the "News" tab. Click on "Add item" highlighted below.

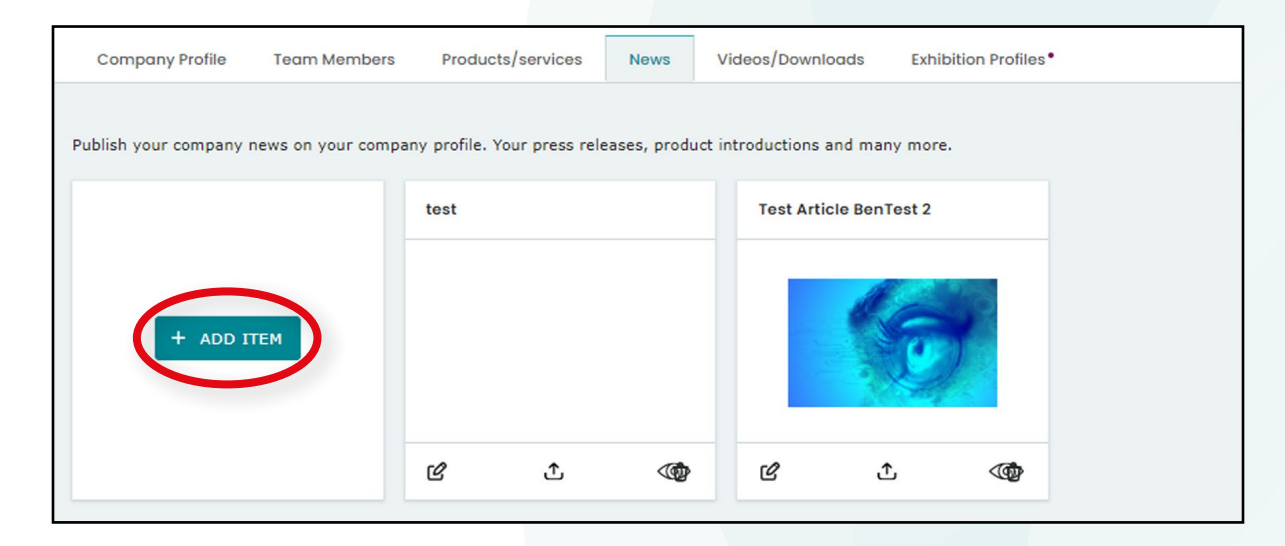

- 1. Add the title of your news
- 2. Add news summary
- 3. Add content that is show before the image
- 4. Upload news article image (max. 911x350)
- 5. Add image caption
- 6. Add content that is show after the image
- 7. Add URL
- 8. Add categories
- 9. Press "Save"

**After you have saved, remember to publish!**

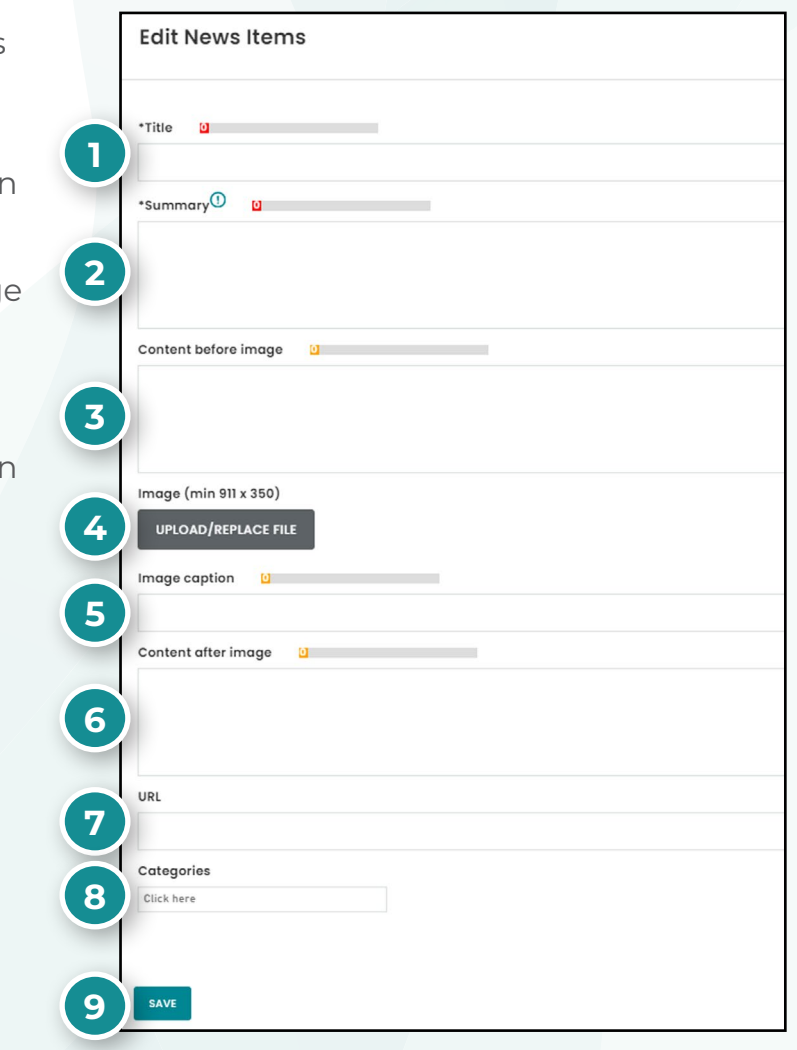

### **Add and edit Videos & Downloads**

To add and edit your downloads, click on the "Videos / Downloads" tab. Within downloads you can add downloads to your profile (PDF). For example: product presentations, corporate brochure, etc.

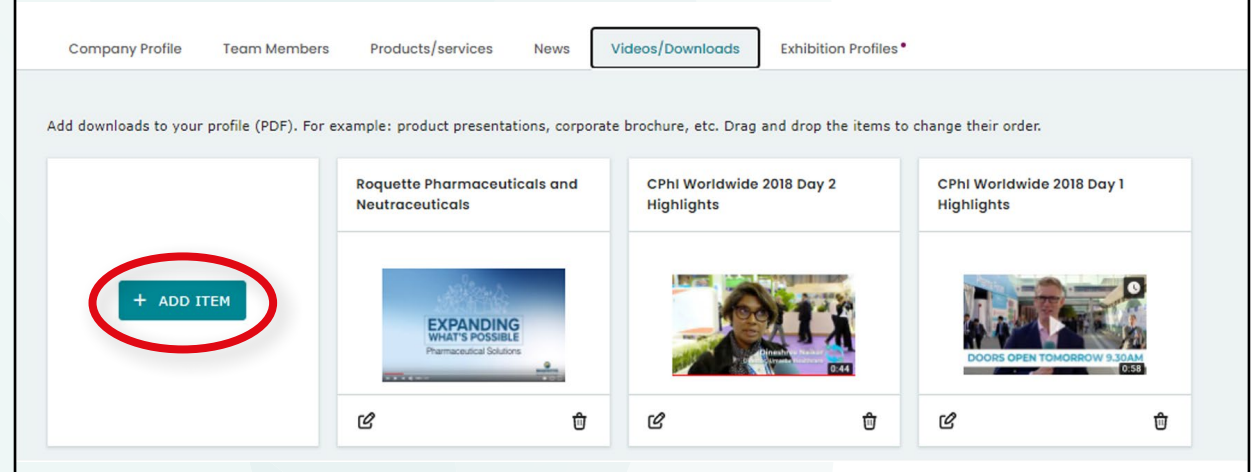

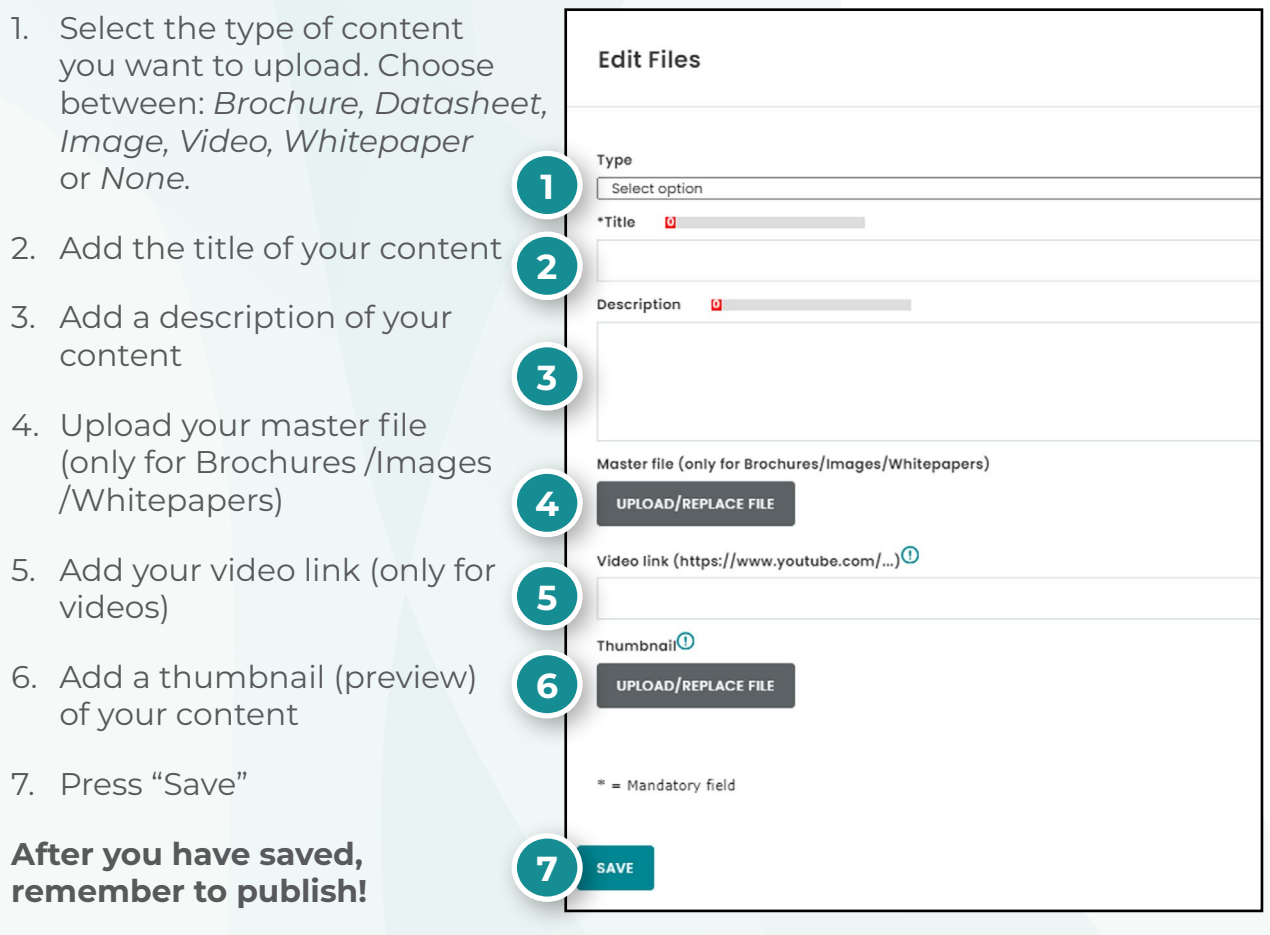

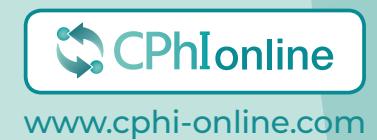

## **Want to learn more?**

For any questions or queries please don't hesitate to contact our friendly Customer Success Team.

> cphicustomerservice@informa.com **+31 (0)20 708 1637**

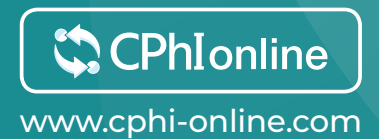